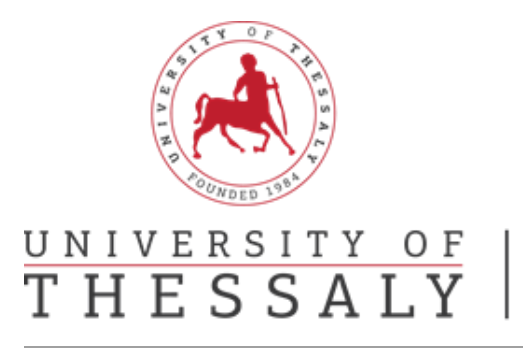

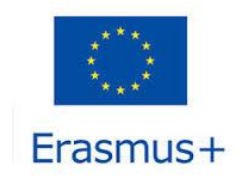

## **Οδηγός Online Learning Agreement - OLA**

#### **Εγγραφή στην πλατφόρμα**

**Βήμα 1<sup>ο</sup> :** Πηγαίνετε στο <https://www.learning-agreement.eu/>

**Βήμα 2 ο :** Πατάτε στο πεδίο «Login to access your Learning Agreement».

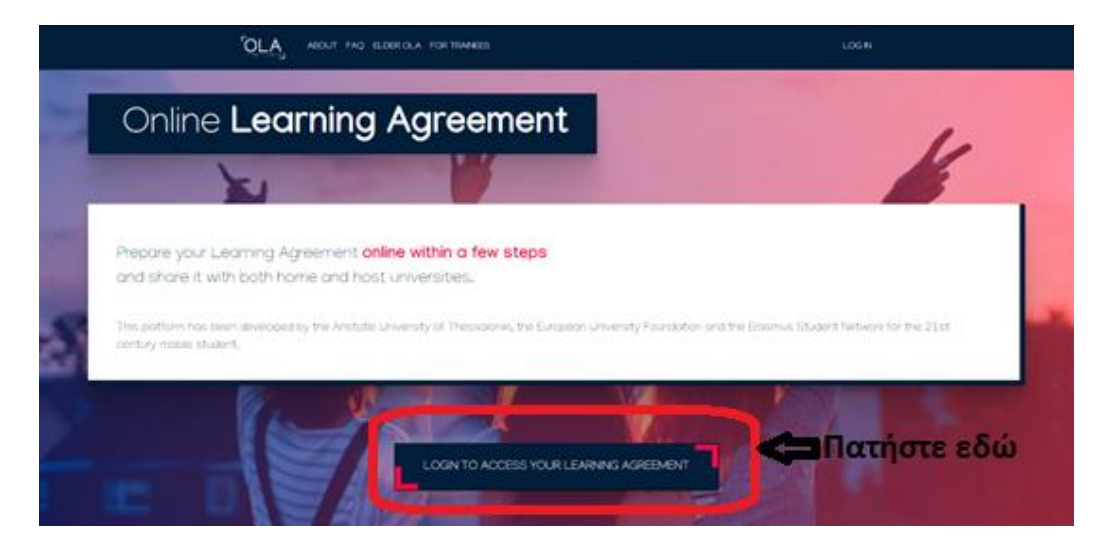

**Βήμα 3<sup>ο</sup> :** Πατήστε στο πεδίο «Log in»

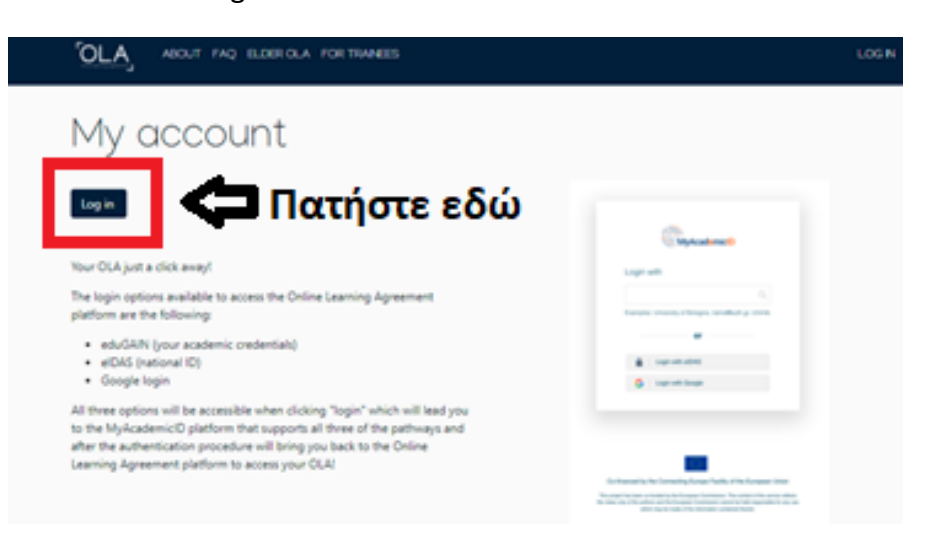

**Βήμα 4<sup>ο</sup> :** Στο πεδίο «Login with:» πληκτρολογήστε University of Thessaly και στη συνέχεια με το ποντίκι σας επιλέξτε το.

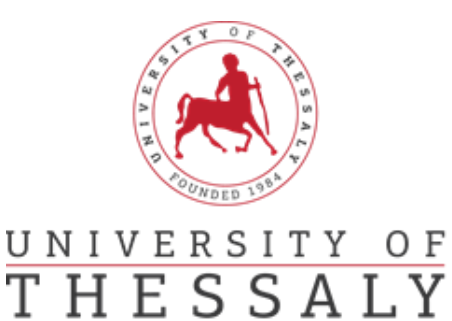

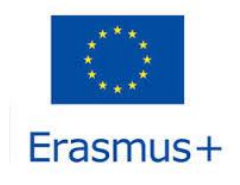

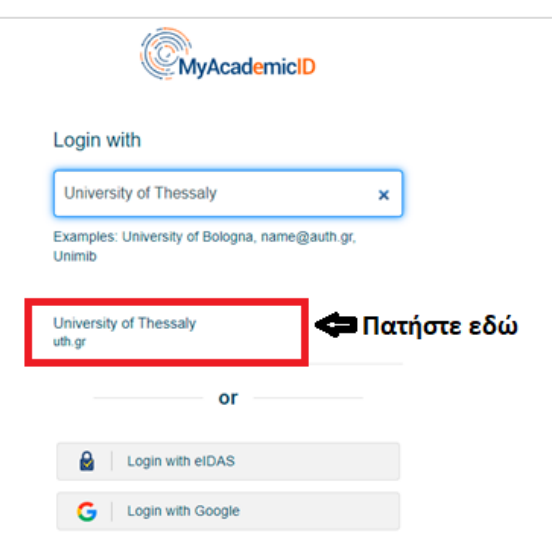

**Βήμα 5<sup>ο</sup> :** Στο παράθυρο που εμφανίζεται «Υποδομή Ταυτοποίησης και Εξουσιοδότησης» στα πεδία username και password πληκτρολογήστε τα στοιχεία που σας έχουν δοθεί από το Π.Θ.

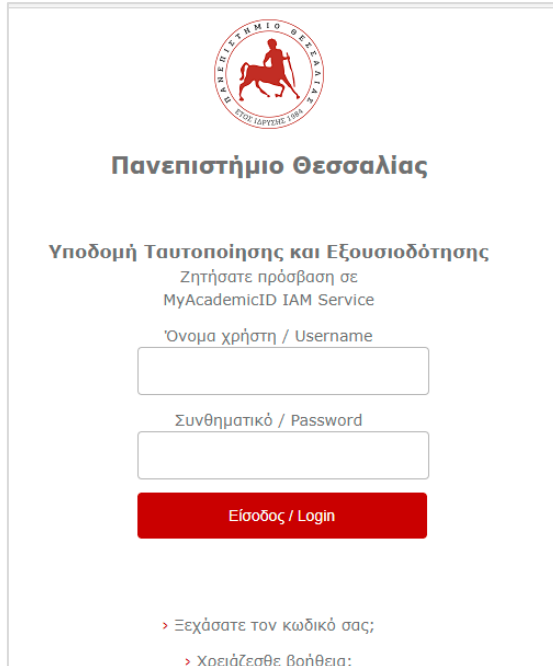

**Προσοχή!:** Σε περίπτωση που δεν σας κάνει ταυτοποίηση θα σας εμφανίσει ένα νέο παράθυρο «My AcademicID». Θα πατήσετε στο πεδίο «Proceed to register on the MyAcademicID IAM Service service». Συμπληρώστε τα στοιχεία που σας ζητάει, τσεκάρετε το πεδίο «Confirm» και πατήστε «Submit». Εφόσον εμφανισθεί το μήνυμα «Email verification needed», συνδεθείτε στο mail σας. Θα

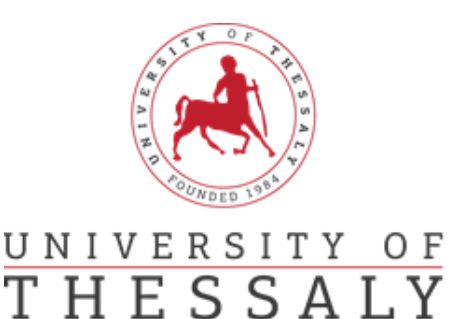

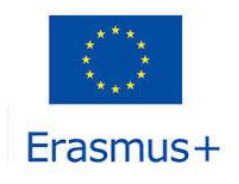

έχετε λάβει ένα mail από [support@eduteams.org](mailto:support@eduteams.org) στο οποίο θα πρέπει να πατήσετε το link που σας δίνει για να ενεργοποιήσετε το λογαριασμό σας.

Τέλος, κλείστε όλα τα παράθυρα. Πηγαίνετε εκ νέου στο <https://www.learning-agreement.eu/> και πατάτε «Login to access your Learning Agreement».

**Βήμα 6 ο :** Συμπληρώνετε με λατινικούς χαρακτήρες, **όπως ακριβώς αναγράφονται στην αστυνομική σας ταυτότητα** το όνομά σας και το επίθετό σας, την ημερομηνία γέννησης, το Φύλο και την Εθνικότητα.

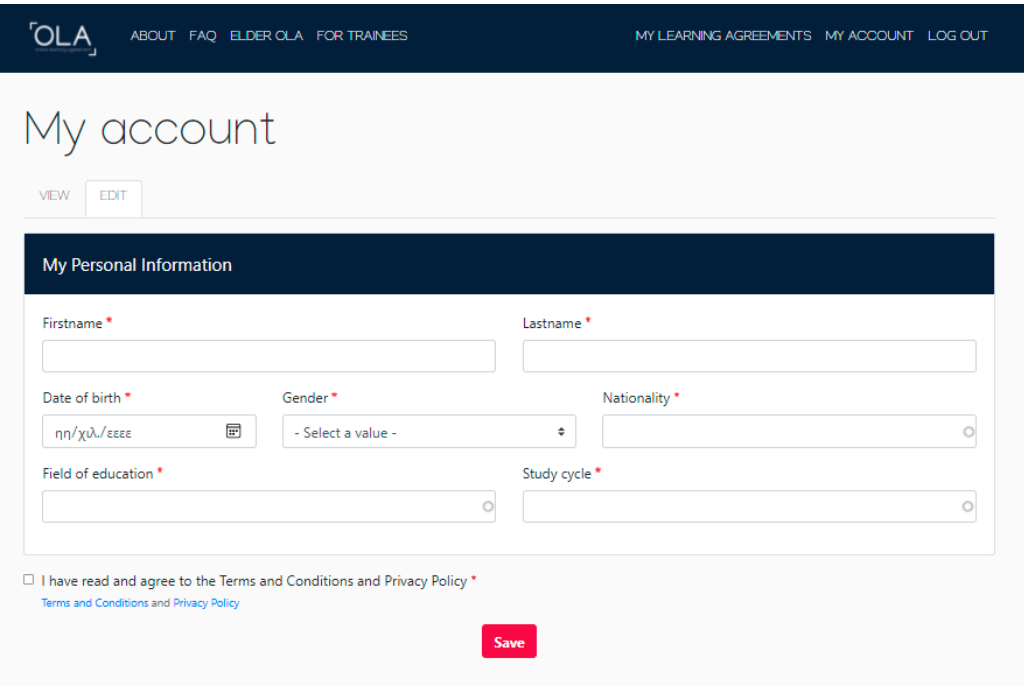

#### **ΠΡΟΣΟΧΗ:**

1) Στο **Field of education** συμβουλευτείτε τους κωδικούς που αναγράφονται εδώ: [http://erasmus.uth.gr/docs/Greek/Spoudes/201803\\_Tomeas\\_Spoudon-Kodikoi\\_copy\\_copy.pdf](http://erasmus.uth.gr/docs/Greek/Spoudes/201803_Tomeas_Spoudon-Kodikoi_copy_copy.pdf)

Μόλις πληκτρολογήσετε τα πρώτα ψηφία του κωδικού που αντιστοιχεί στον τομέα σπουδών σας θα ανοίξει μια λίστα και θα τον επιλέξετε.

## 2) Στο πεδίο **Study cycle**

οι προπτυχιακοί φοιτητές θα πληκτρολογήσουν EQF level 6, οι μεταπτυχιακοί φοιτητές θα πληκτρολογήσουν EQF level 7, οι υποψήφιοι διδάκτορες θα πληκτρολογήσουν EQF level 8

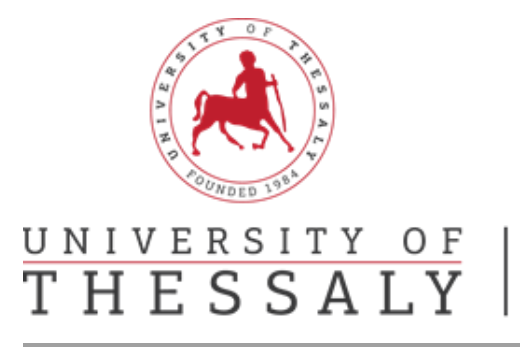

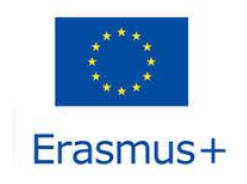

Τέλος τσεκάρετε το πεδίο «I have read and agree to the Terms and Conditions and Privacy Policy» και πατήστε «Save».

**Βήμα 7:** Πατήστε πάνω δεξιά στο πεδίο που γράφει «<My Learning Agreements»

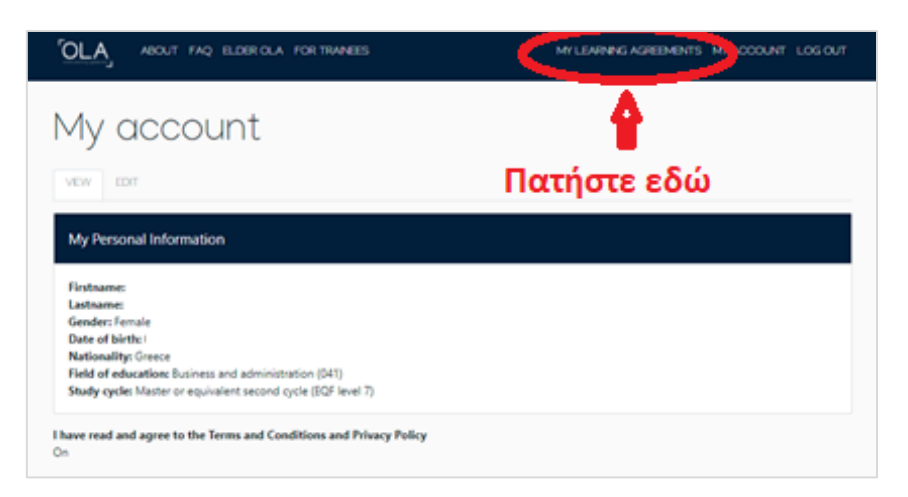

**Βήμα 8 ο :** Πατήστε «Create New» στο κάτω μέρος της σελίδας

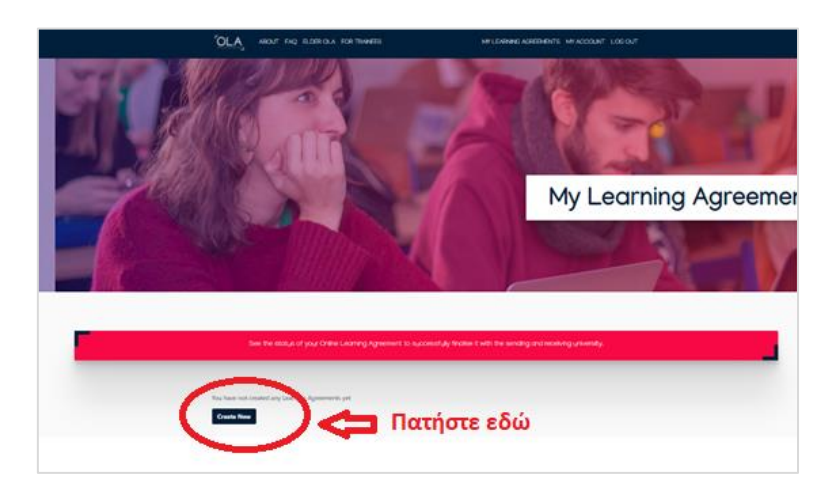

**Βήμα 9 ο :** Επιλέξτε «Semester Mobility»

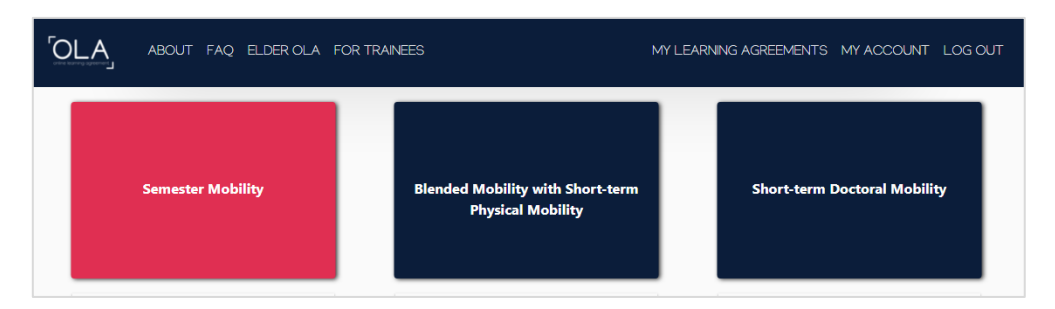

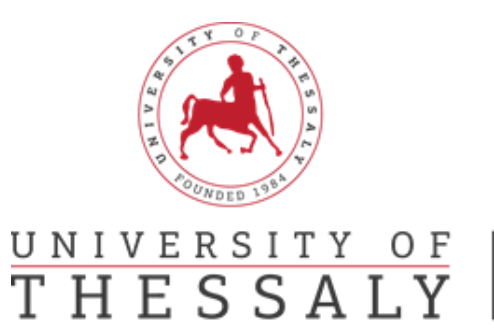

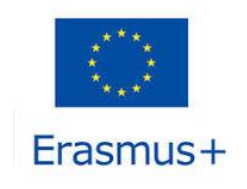

## **Συμπλήρωση Learning Agreement**

**ΠΡΟΣΟΧΗ: Πριν την συμπλήρωση του Online Learning Agreement επικοινωνήστε με τον Ακαδημαϊκό Συντονιστή του Τμήματός σας, για να σας ενημερώσει για την αντιστοίχιση των μαθημάτων που θέλετε να επιλέξετε για να παρακολουθήσετε στο εξωτερικό.**

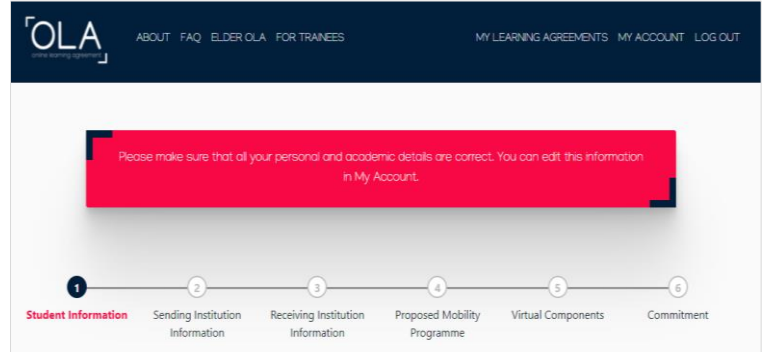

## **Στάδιο 1: Student Information**

Πληκτρολογήστε το Ακαδημαϊκό έτος που θα μετακινηθείτε και ελέγξτε αν όλα σας τα στοιχεία είναι σωστά. Πατήστε «Next»

## **Στάδιο 2: Sending Institution Information**

Στο πεδίο «Country» πληκτρολογείτε Greece και στο πεδίο «Name» θα πληκτρολογήσετε PANEPISTIMIO THESSALIAS.

Αμέσως μετά θα εμφανιστεί το πεδίο Faculty/Department και θα πρέπει να πληκτρολογήσετε στα αγγλικά το όνομα του Τμήματός σας όπως εμφανίζεται εδώ: [http://erasmus.uth.gr/en/studies](http://erasmus.uth.gr/en/studies-en/departmental-coordinators)[en/departmental-coordinators.](http://erasmus.uth.gr/en/studies-en/departmental-coordinators) Τα 2 επόμενα πεδία συμπληρώθηκαν αυτόματα και θα πρέπει να εμφανίζεται Αddress: Volos και Erasmus code: G VOLOS01

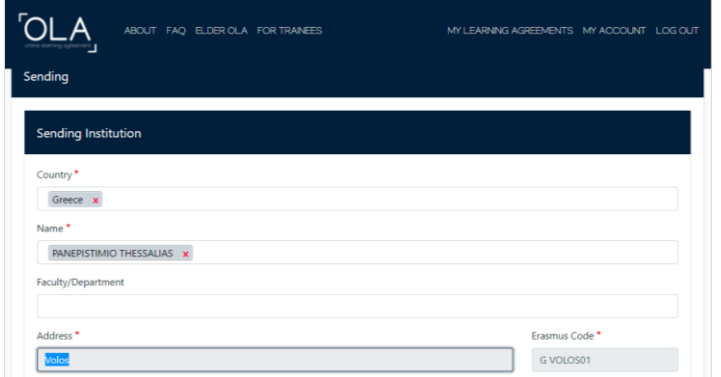

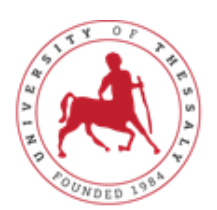

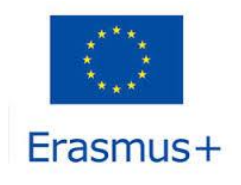

# UNIVERSITY OF<br>THESSALY

## **International Relations Office** Erasmus +

- Στο πεδίο **«Sending Responsible Person»** θα πρέπει να συμπληρώσετε τα στοιχεία του Ακαδημαϊκού Συντονιστή του Τμήματός σας, όπως αναγράφονται στη σελίδα μας: [http://erasmus.uth.gr/en/studies-en/departmental-coordinators.](http://erasmus.uth.gr/en/studies-en/departmental-coordinators) Στο πεδίο Position θα γράψετε Departmental Coordinator
- Στο πεδίο **Sending Administrative Contact Person**

#### Για τα Τμήματα του **Βόλου** θα συμπληρώσετε:

Name: Aspa, Last Name: Alexiou, Position: Administrative Coordinator, email [aspalexiou@uth.gr](mailto:aspalexiou@uth.gr)

#### Για τα Τμήματα της **Λάρισας, της Καρδίτσας και των Τρικάλων** θα συμπληρώσετε:

Name: Nikoletta, Last Name: Trougkakou, Position: Administrative Coordinator, email ntrougkakou@uth.gr

#### Για τα Τμήματα της **Λαμίας** θα συμπληρώσετε:

Name: Spyridon, Last Name: Karamitros, Position: Administrative Coordinator, email [skaramitros@uth.gr](mailto:skaramitros@uth.gr)

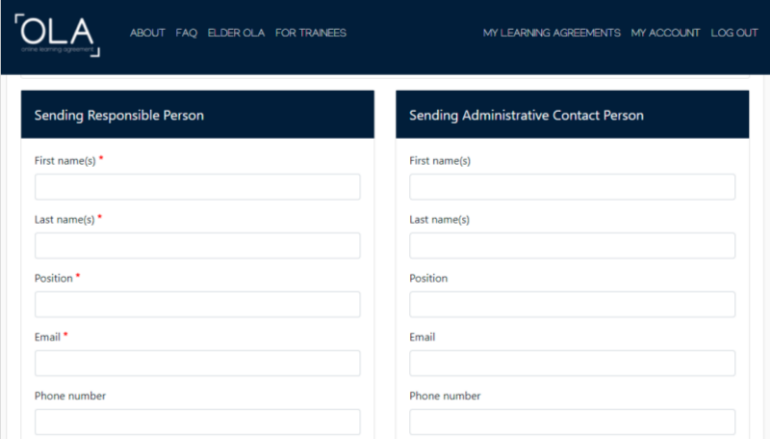

#### **Στάδιο 3: Receiving Institution Information**

Σε αυτό το στάδιο θα πρέπει να συμπληρώσετε τα στοιχεία του Πανεπιστημίου στο οποίο επιλεχτήκατε να μετακινηθείτε για σπουδές. Τα στοιχεία αυτά μπορείτε να τα βρείτε στη σελίδα μας: <http://erasmus.uth.gr/gr/spoudes/etairoi-gr> .

**Σημείωση:** Οι φοιτητές των Προγραμμάτων Σπουδών (πρώην ΤΕΙ) θα ελέγξουν τα στοιχεία από τις «Διμερείς Συμφωνίες Γενικού Τμήματος Λάρισας έως α.ε. 2021-2022» στο τέλος της σελίδας.

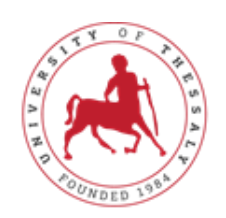

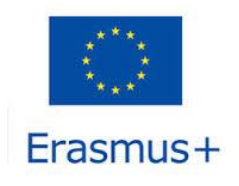

# UNIVERSITY OF THESSALY

# **International Relations Office** Erasmus +

Για τη συμπλήρωση των πεδίων «Receiving Responsible Person» και «Receiving Administrative Contact Person» θα πρέπει να έχετε λάβει τις σχετικές πληροφορίες από το Ίδρυμα Υποδοχής που θα φοιτήσετε μέσω mail ή θα είναι αναρτημένα στη σελίδα τους. Σε περίπτωση που δεν βρίσκετε τα στοιχεία αυτά στην ιστοσελίδα τους ή δεν έχετε λάβει αυτές τις πληροφορίες στο mail σας θα πρέπει να στείλετε mail στο αντίστοιχο γραφείο Erasmus.

## **Στάδιο 4: Proposed Mobility Programme**

Συμπληρώστε την έναρξη και λήξη της περιόδου των σπουδών σας σύμφωνα με το ακαδημαϊκό ημερολόγιο του Πανεπιστημίου που θα φοιτήσετε ή το Certificate of Attendance που λάβατε.

Για να ξεκινήσετε τη δήλωση των μαθημάτων πατήστε στο πεδίο «Add component to Table A»

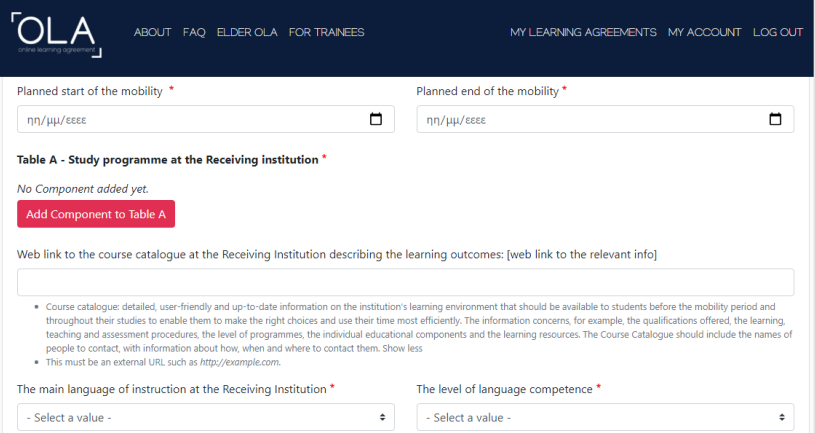

**Στο Table A - Study programme at the Receiving institution** θα πρέπει να δηλώσετε τα μαθήματα που θα παρακολουθήσετε στο Πανεπιστήμιο στο οποίο θα φοιτήσετε.

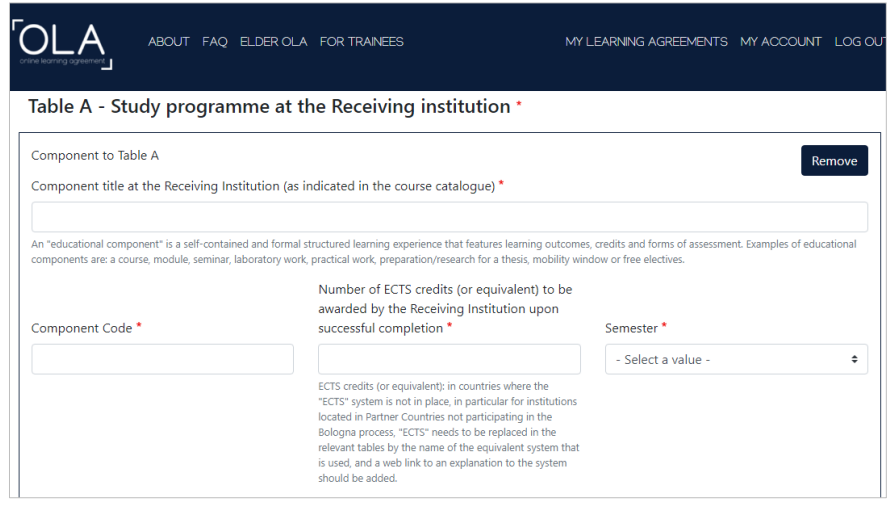

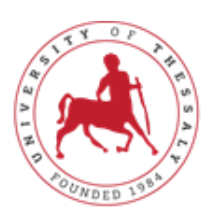

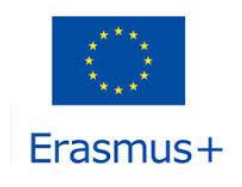

# UNIVERSITY OF THESSALY

## **International Relations Office** Erasmus +

- 1. Στο πεδίο **«Component title at the Receiving Institution (as indicated in the course catalogue)»** θα πληκτρολογήσετε τον τίτλο του μαθήματος που θέλετε να παρακολουθήσετε, όπως αυτό αναγράφεται στον κατάλογο των διαθέσιμων μαθημάτων.
- 2. Στο πεδίο **«Component Code»** θα πληκτρολογήσετε τον κωδικό του μαθήματος, όπως αυτός αναγράφεται στον κατάλογο των διαθέσιμων μαθημάτων.
- 3. Στο πεδίο «**Number of ECTS credits (or equivalent) to be awarded by the Receiving Institution upon successful completion**» θα πληκτρολογήσετε τον αριθμό των ECTS του μαθήματος που δηλώσατε, όπως ακριβώς αναγράφεται στον κατάλογο των διαθέσιμων μαθημάτων.
- 4. Στο πεδίο **«Semester»** θα επιλέξετε το εξάμηνο που διδάσκεται το μάθημα.
- 5. Για να καταχωρήσετε το μάθημα πατήστε το κουμπί «**Add component to Table A»**
- 6. Την ίδια διαδικασία θα ακολουθήσετε για όλα τα μαθήματα που θέλετε να προσθέσετε.

**Προσοχή:** Σε περίπτωση λάθους μπορείτε να διαγράψετε τη συγκεκριμένη καταχώρηση επιλέγοντας Remove. Πριν την οριστική διαγραφή θα σας εμφανιστεί νέο μήνυμα που θα σας ζητάει να επιβεβαιώσετε τη διαγραφή.

Αφού ολοκληρώσετε τη δήλωση των μαθημάτων που θα παρακολουθήσετε στο Ίδρυμα Υποδοχής θα συμπληρώσετε στο πεδίο «Web link to the course catalogue at the Receiving Institution describing the learning outcomes: [web link to the relevant info]» το link με τη λίστα των διαθέσιμων μαθημάτων.

Επίσης θα πρέπει να συμπληρώσετε τη γλώσσα διδασκαλίας του Ιδρύματος Υποδοχής και το επίπεδο γλωσσομάθειας (δηλ. Β1, Β2, C1, C2) που κατέχετε στο πεδίο **«The main language of instruction at the Receiving Institution»**.

Στο Table B - Recognition at the Sending institution θα δηλώσετε τα ελληνικά μαθήματα που αντιστοιχίζονται με αυτά που δηλώσατε στο Table A. **Για την αντιστοίχιση των μαθημάτων θα πρέπει να επικοινωνήσετε με τον Ακαδημαϊκό Συντονιστή του Τμήματός σας.**

## **Προσοχή: Για να συμπληρώσετε το Table B ακολουθείτε την ίδια διαδικασία με το Table A (Βήματα 1-6)**

Αφού ολοκληρώσετε τη συμπλήρωση όλων των πεδίων του 4<sup>ου</sup> Σταδίου πατήσετε Next.

#### **Στάδιο 5: Virtual Components**

Πατήστε Next.

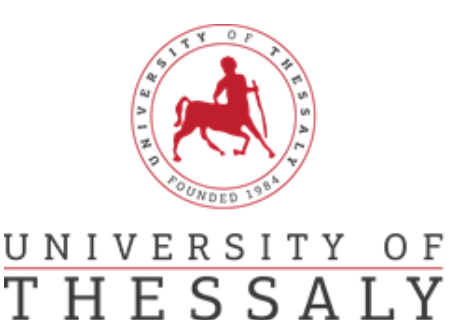

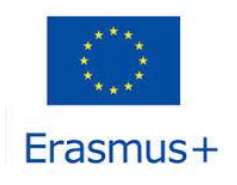

### **Στάδιο 6: Commitment**

Διαβάζετε προσεχτικά το κείμενο με τις δεσμεύσεις που αναλαμβάνετε υπογράφοντας τη συμφωνία μάθησης και υπογράφετε με το ποντίκι σας στο άσπρο πεδίο.

Εφόσον είστε σίγουροι ότι όλες οι ενότητες έχουν συμπληρωθεί σωστά και πλήρως, επιλέγετε «Sign and Send the Online Learning Agreement to the Responsible Person at the Sending Institution for review». Το Learning Agreement στη συνέχεια θα πάει αυτόματα στον Ακαδημαϊκό συντονιστή του Τμήματός σας και μόλις το υπογράψει και ο ίδιος θα πάει αυτόματα στο Πανεπιστήμιο που θα φοιτήσετε. Όταν υπογραφεί απ' όλα τα μέρη θα ενημερωθείτε με σχετικό mail.

## **ΠΡΟΣΟΧΗ: Μόλις υπογράψετε το Online Learning Agreement θα πρέπει να ενημερώσετε με mail τους υπεύθυνους του Γραφείου Διεθνών Σχέσεων, που ανήκει το Τμήμα σας.**

#### Για τα Τμήματα του **Βόλου:**

Θα στείλετε mail στην κα. Αλεξίου Άσπα, email: [aspalexiou@uth.gr](mailto:aspalexiou@uth.gr)

Για τα Τμήματα της **Λάρισας, της Καρδίτσας και των Τρικάλων**: Θα στείλετε mail στην κα. Νικολέττα Τρουγκάκου, email [ntrougkakou@uth.gr](mailto:aretibania@uth.gr)

#### Για τα Τμήματα της **Λαμίας**:

Θα στείλετε mail στον κ. Καραμήτρο Σπύρο, email [skaramitros@uth.gr](mailto:skaramitros@uth.gr)

**Περίπτωση Ι**: Σε περίπτωση που ο Ακαδημαϊκός συντονιστής του Τμήματός σας εντοπίσει λάθη ή παραλείψεις μπορεί να απορρίψει τη συγκεκριμένη συμφωνία. Σε αυτή την περίπτωση θα λάβετε αυτοματοποιημένη ειδοποίηση στο mail σας με τους λόγους/σχόλια απόρριψης να εμφανίζονται στην τελευταία ενότητα της πλατφόρμας στο «Commitment Final».

Δεν χρειάζεται να δημιουργήσετε εξ αρχής νέο Learning Agreement, καθώς μπορείτε να επεξεργαστείτε την υπάρχουσα συμφωνία από τον λογαριασμό σας και να προβείτε σε διορθώσεις.

**Περίπτωση ΙΙ:** Σε περίπτωση που ο Υπεύθυνος συντονιστής του Ιδρύματος Υποδοχής εντοπίσει λάθη ή παραλείψεις, ακολουθείτε τις οδηγίες για την Περίπτωση Ι.

**Προσοχή:** Το Learning Agreement οριστικοποιείται αφού υπογραφεί απ' όλα τα μέρη. Οποιαδήποτε αλλαγή χρειαστεί να κάνετε στη συνέχεια θα πρέπει να συμπληρωθεί το «Changes to Learning Agreement».

**Σημείωση:** Μπορείτε να ελέγχετε ανά πάσα στιγμή σε ποια κατάσταση βρίσκεται το Learning Agreement σας στη ενότητα «My Learning Agreements» στη στήλη «Status».